## **@Risk Pilot First Time Sign On**

(Note: All logins must use your Cornell Net-ID and password. Personal Microsoft accounts will not work.)

- [Log on to Remote Desktop Web Client](#page-0-0) <sup>o</sup> [Remote Desktop Web Client](#page-0-1)
- [Launch @Risk and sign in to MS Office \(first run only\)](#page-2-0)
- [Launch @Risk again to complete the plug-in](#page-4-0)

## <span id="page-0-0"></span>Log on to Remote Desktop Web Client

## <span id="page-0-1"></span>**[Remote Desktop Web Client](https://rdweb.wvd.microsoft.com/arm/webclient/index.html)**

4.

- 1. From your Canvas Course, click the '@Risk Pilot' button from the Navigation Pane.
- 2. 3. Click the 'open to a new tab' button.

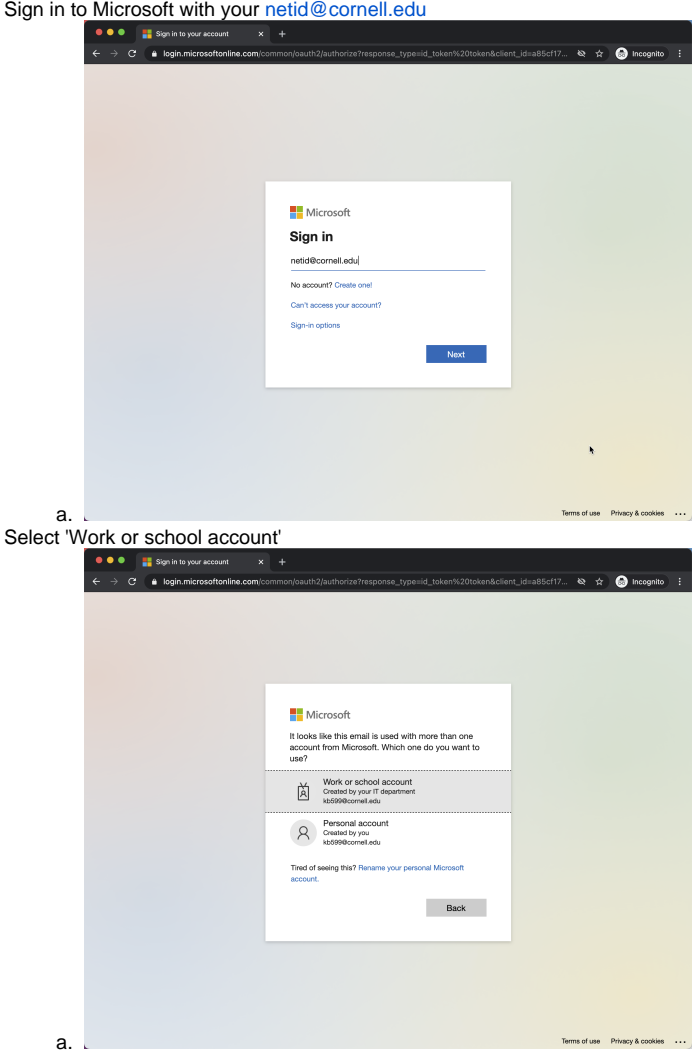

5. Sign into Cornell University's page:

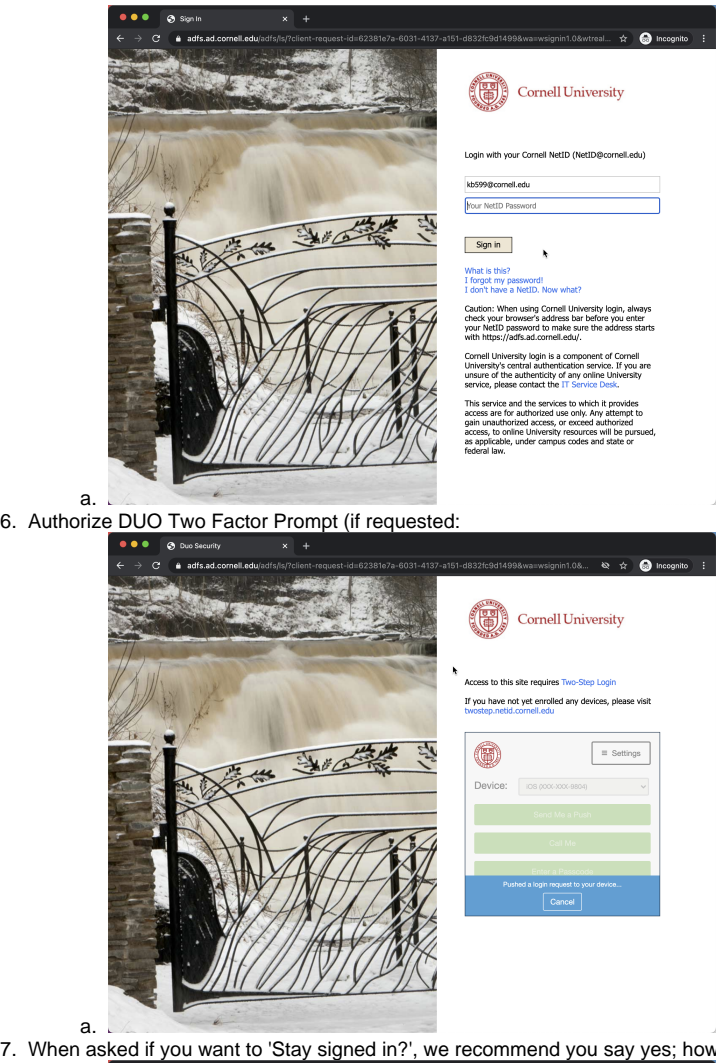

7. When asked if you want to 'Stay signed in?', we recommend you say yes; however this is up to you.

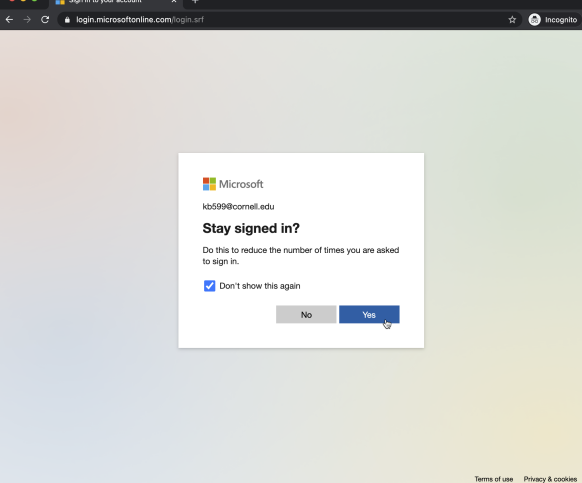

8. You are now at the Windows Virtual Desktop log on page:

a.

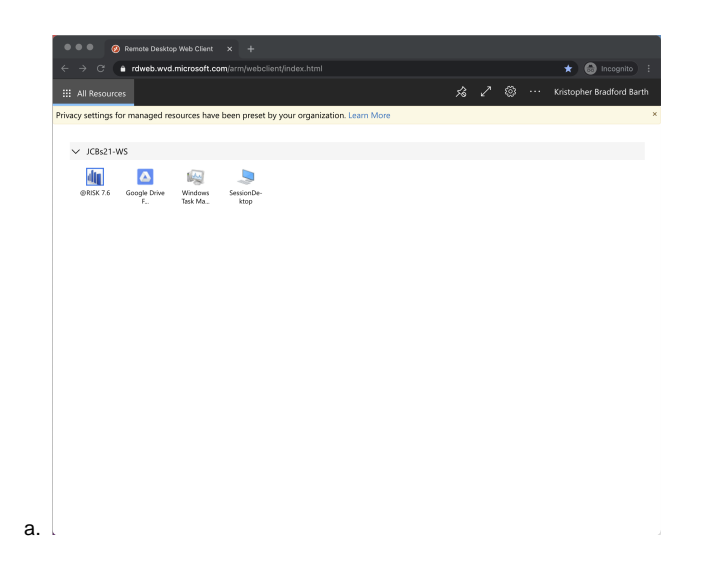

<span id="page-2-0"></span>Launch @Risk and sign in to MS Office (first run only)

1. Double click the '@RISK 7.6' Application:

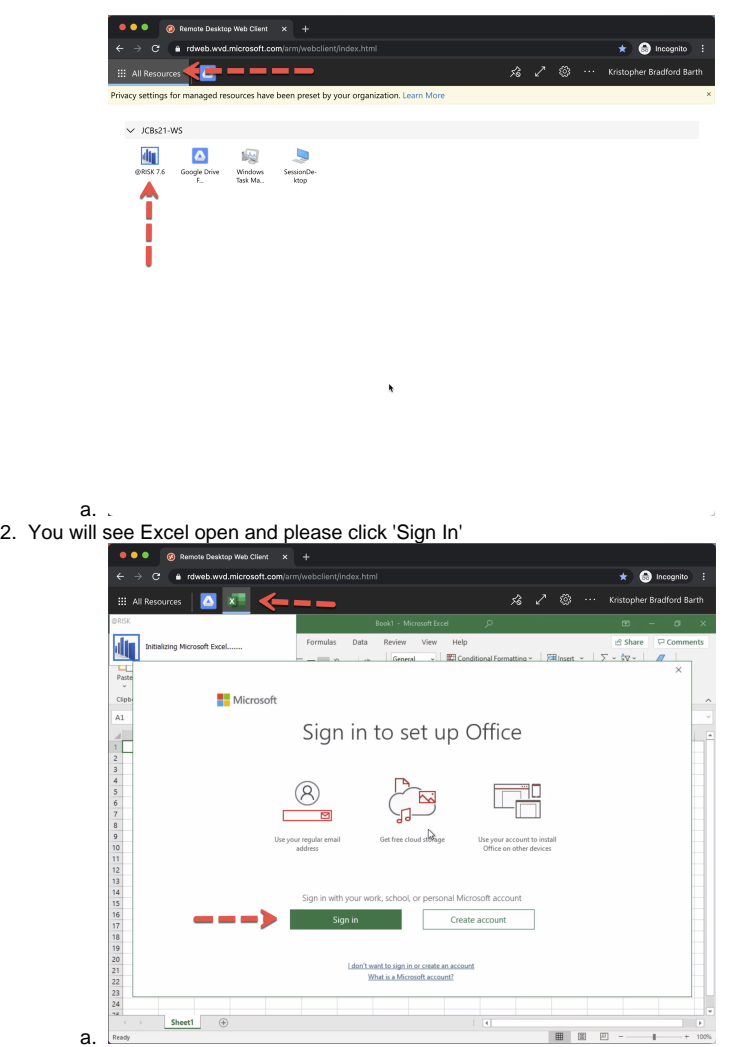

3. You will be prompted to Activate Office, please use your [netid@cornell.edu](mailto:netid@cornell.edu) to complete this one time activation step.

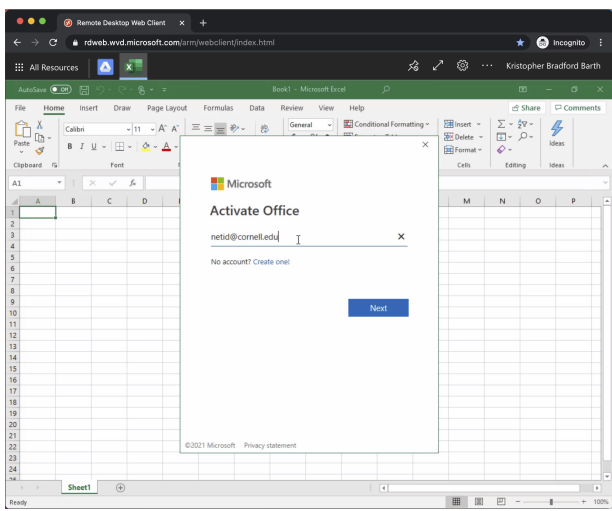

4. Select 'Work or School account' when prompted:

a.

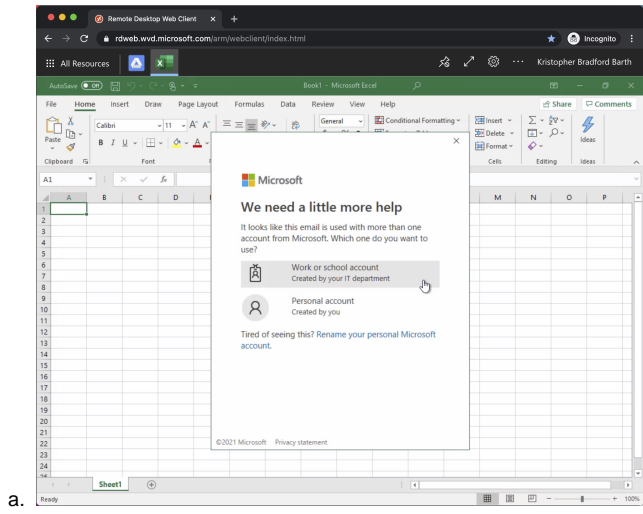

5. Sign in to Cornell University with your netid:

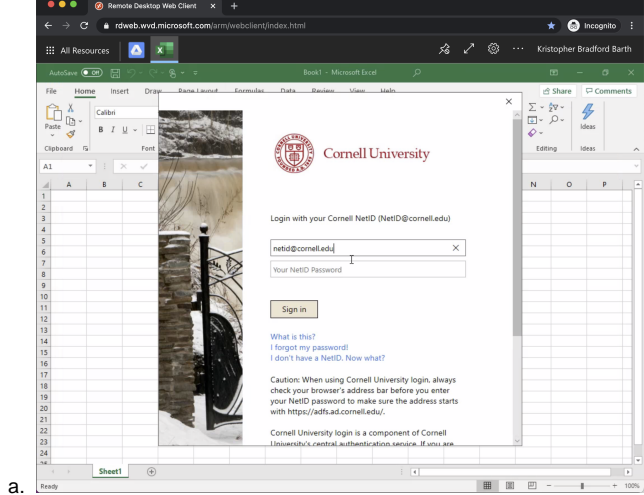

6. Complete the DUO 2-Factor authentication step:

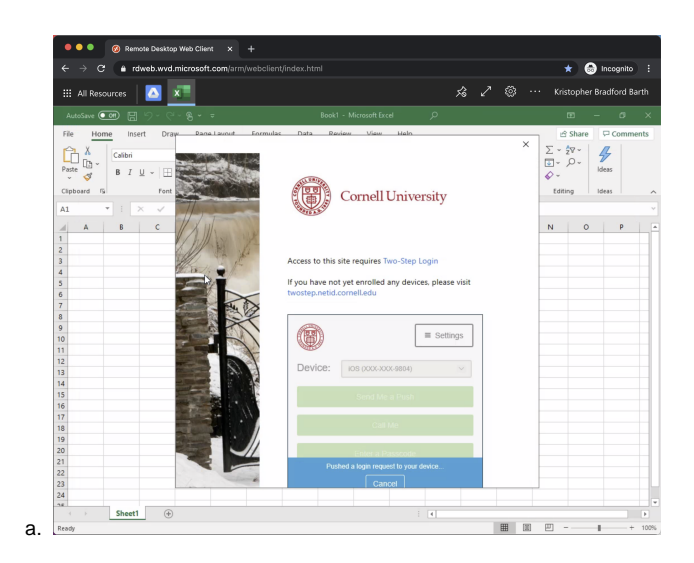

## <span id="page-4-0"></span>Launch @Risk again to complete the plug-in

1. Click the All Resources button at the top left of the window and click the '@RISK 7.6' Application:

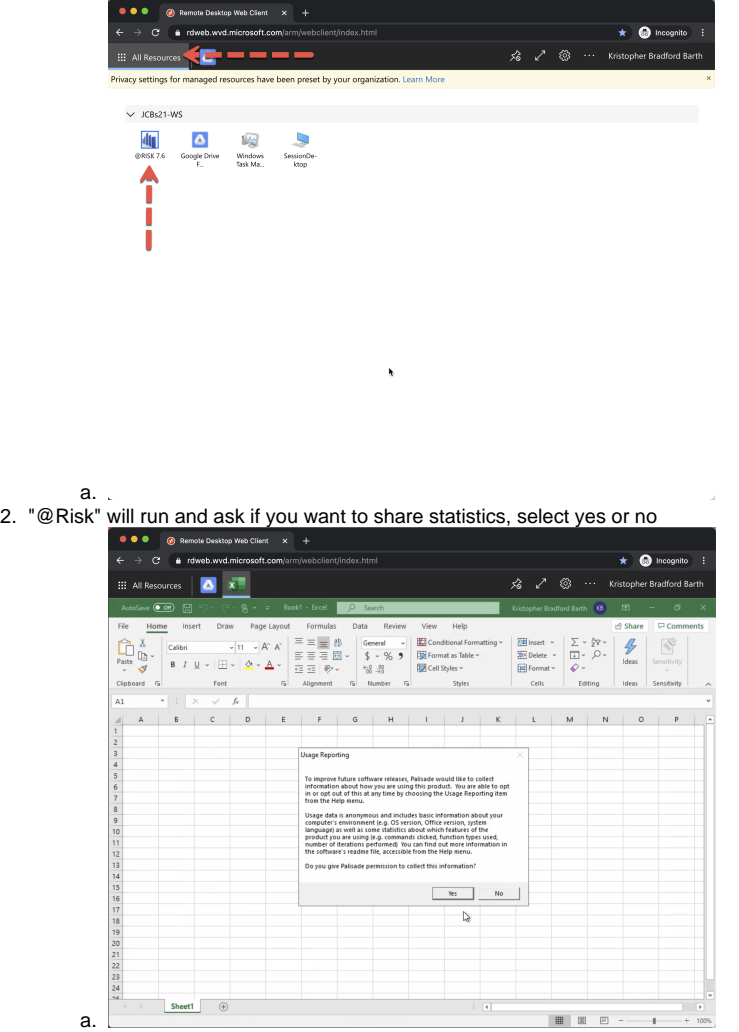

3. "@Risk" has now launched, chose and option from the splash screen or hit 'Close'

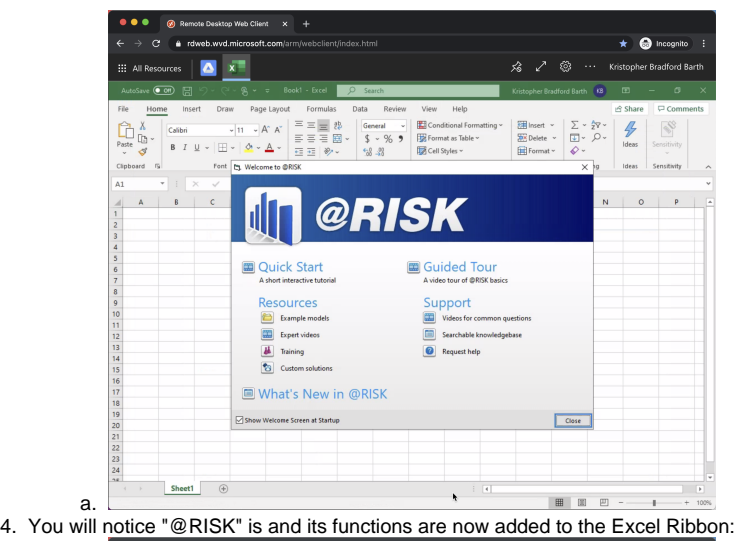

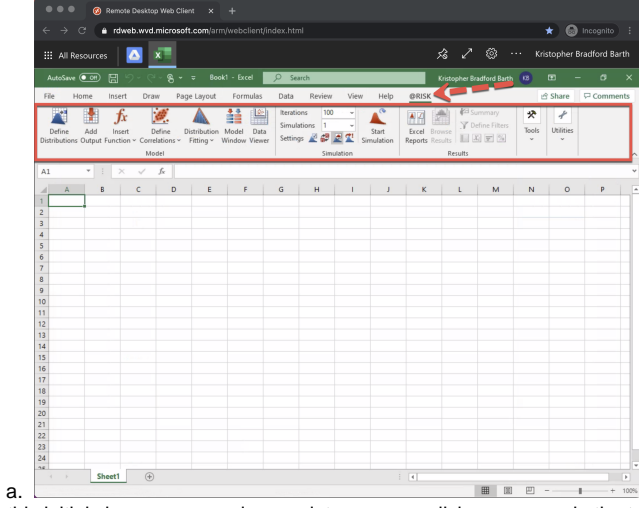

5. Once this initial sign on process is complete, you can click your name in the top right corner and select sign out.

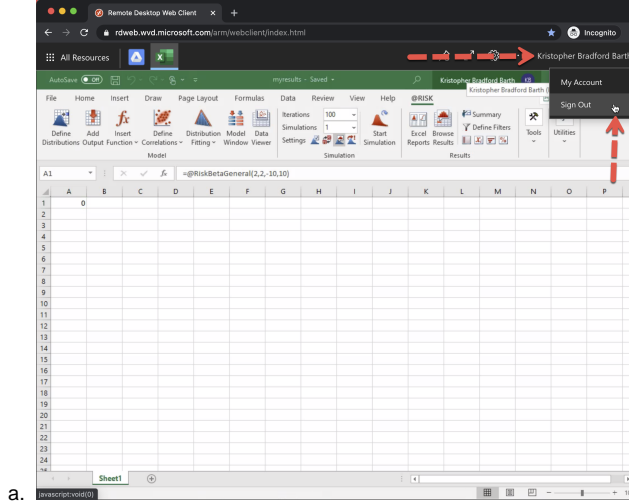